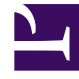

# **S** GENESYS

This PDF is generated from authoritative online content, and is provided for convenience only. This PDF cannot be used for legal purposes. For authoritative understanding of what is and is not supported, always use the online content. To copy code samples, always use the online content.

# Workforce Management Web for Supervisors (Classic) Help

The Supervisor's window

7/27/2024

## Contents

- 1 [Retrieving a list of items in segments](#page-4-0)
- 2 [Customizing tables in WFM views](#page-4-1)
- 3 [Finding agents in tables](#page-5-0)
	- 3.1 [Displaying terminated agents in tables](#page-5-1)

Learn how to use the Web for Supervisors controls, icons, modules, and views to customize the GUI display.

#### **Related documentation:**

•

The panes in WFM Web for Supervisors display some combination of the controls described below, depending upon selections that you make in the Object pane. For more information, see the description of the Get Data button in the table below.

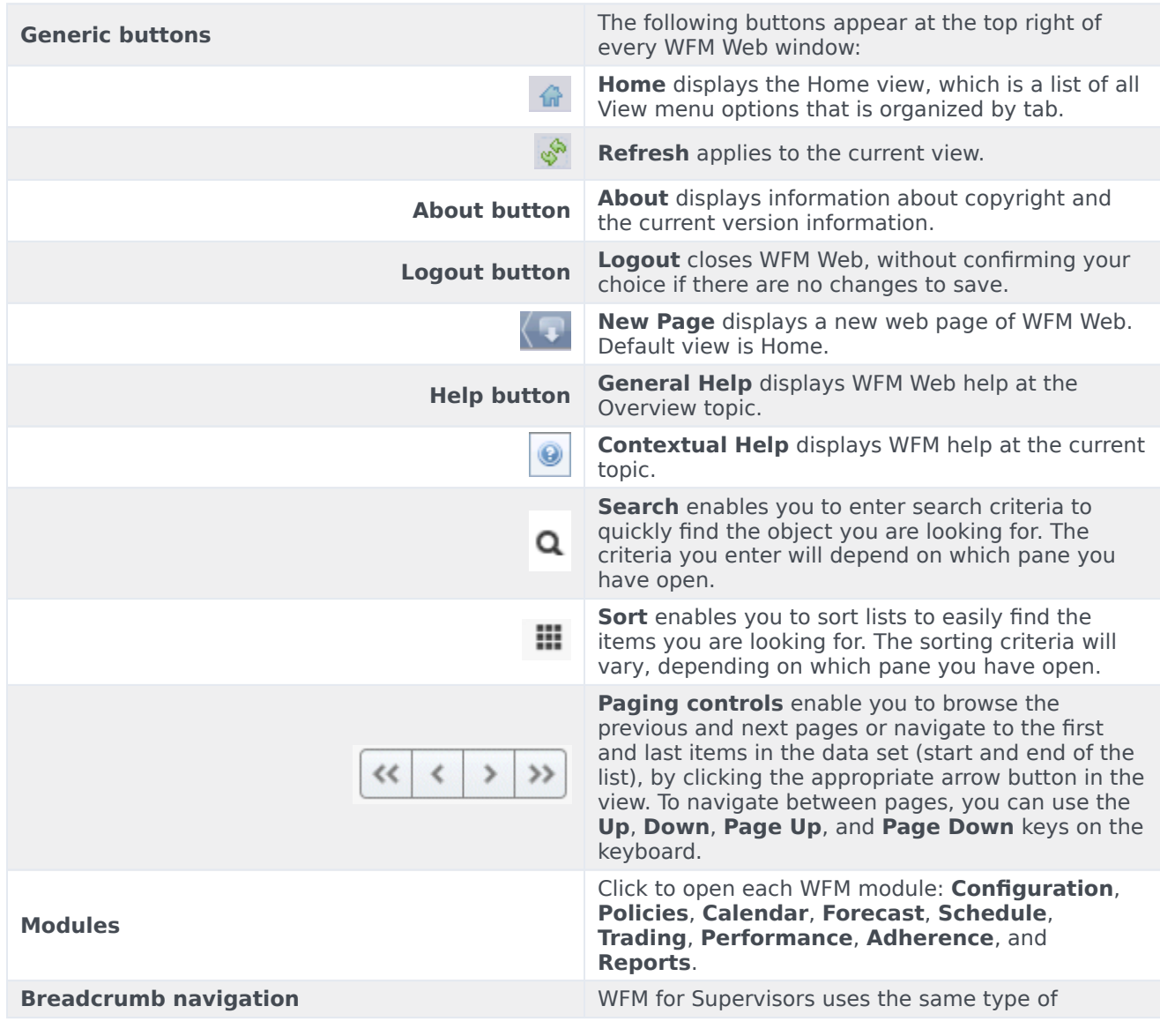

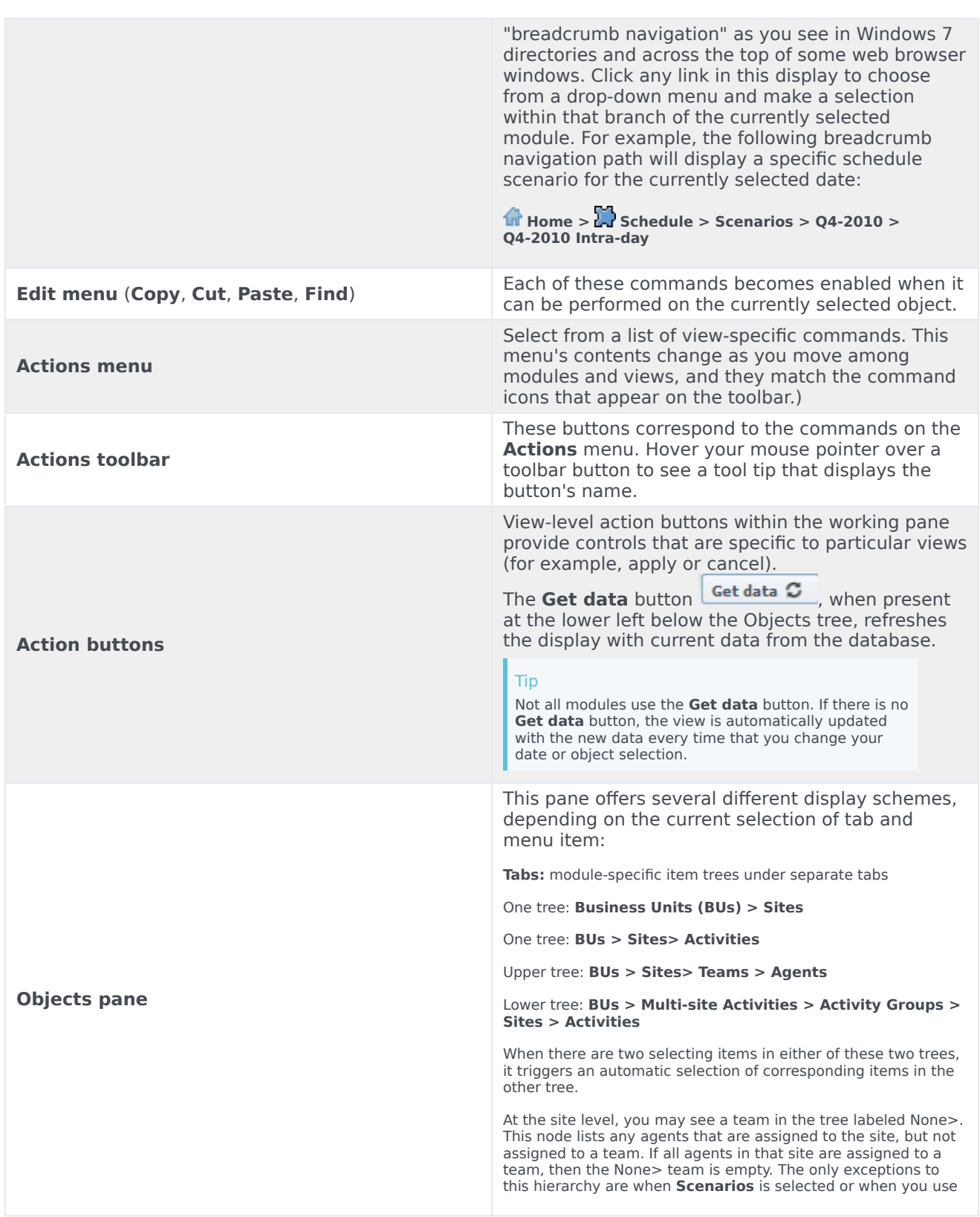

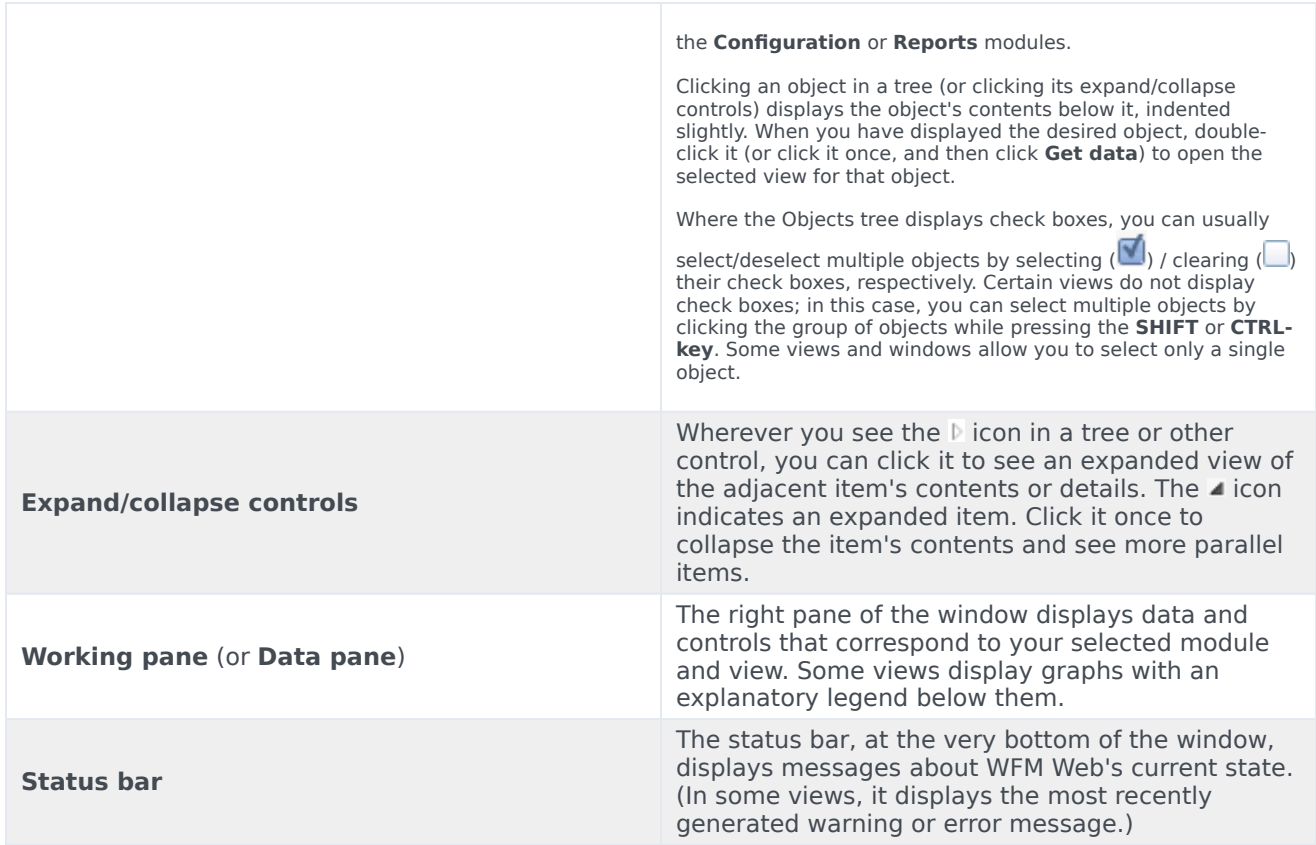

## <span id="page-4-0"></span>Retrieving a list of items in segments

The list of items or objects (such as **Agents**, **Shifts**, **Profiles**, **Activities**, **Schedule States**, **Contracts**, and **Rotating Patterns**) in a pane is displayed in segments or sequential pages. When large amounts of data are being retrieved, the list of items in the pane is displayed in smaller segments sequentially, with 50 items per page. This limits the number of items that are retrieved from WFM at any given time, maintaining optimal performance during retrieval. See Paging controls.

#### <span id="page-4-1"></span>Customizing tables in WFM views

Many WFM Web views include on-screen tables. You can typically customize the display of these tables in one or both of the following ways:

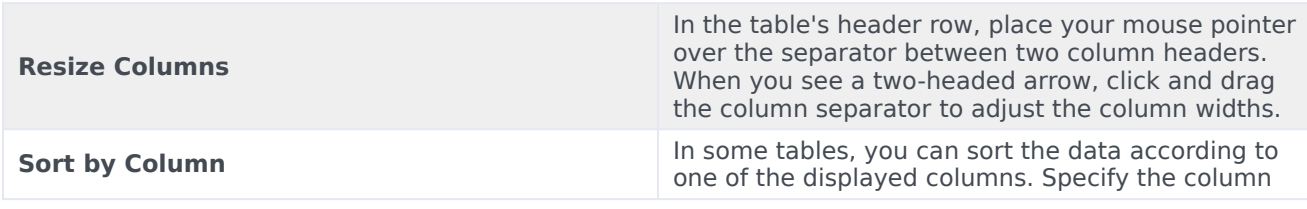

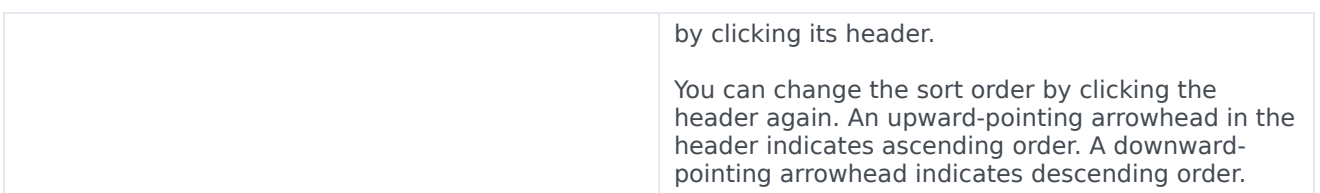

If the **Agent** column is specified as the sort key, in ascending order, it will read **Agent ^**

## <span id="page-5-0"></span>Finding agents in tables

In a number of Web for Supervisors views, you can search for particular agents by using the **Find Agent** dialog box. To open it, select the table you want to search and then either:

- Select **Find** from the **Edit** menu.
- Press **[Ctrl] + F**.

You can search for agents in these views:

- The **Calendar** view.
- The table in the **Schedule Scenario Weekly View** and **Master Schedule Weekly View**. Select a cell in the **Agent Name** column to activate the **Find** command.
- The table in these views:
	- Schedule Scenario Agent Extended
	- Schedule Scenario Intra-Day
	- Master Schedule Agent Extended
	- Master Schedule Intra-Day

To search for one or more agents:

- 1. In the **Find Agents** dialog box, type either the full name for which you are searching or its first few letters.
- 2. Select the **Last Name** or **First Name** radio button.
- 3. Click **Find**.

**The table that you are searching now shows the first agent listed whose name matches the search string that you entered. A message box informs you if there are no agent names that match your search criteria.**

- 4. Click **Find** again to find the next agent whose names matches the string you entered. You can search as many times as you want.
- 5. When you have finished searching, click **Close**.

#### <span id="page-5-1"></span>Displaying terminated agents in tables

You can enable WFM to display terminated agents wherever agents are displayed in lists or tables in

the **Schedule**, **Calendar**, **Trading**, **Adherence**, **Policies**, **Configuration**, **Reports** views. By default, WFM does not display terminated agents.

Change the default value of the CFG\_SHOW\_TERMINATED\_AGENTS setting in **About** > **Settings...**. For more information, see More WFM Web application settings.